# **Nextiva voice - advanced settings**

Admin guide

■

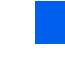

VERSION 1.2

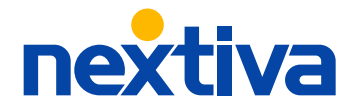

# **Table of contents**

# **Getting started**

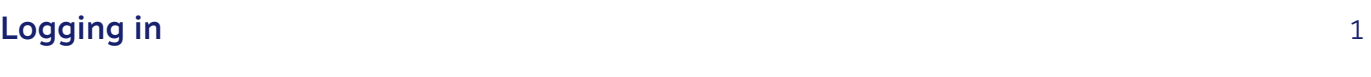

#### **Users**

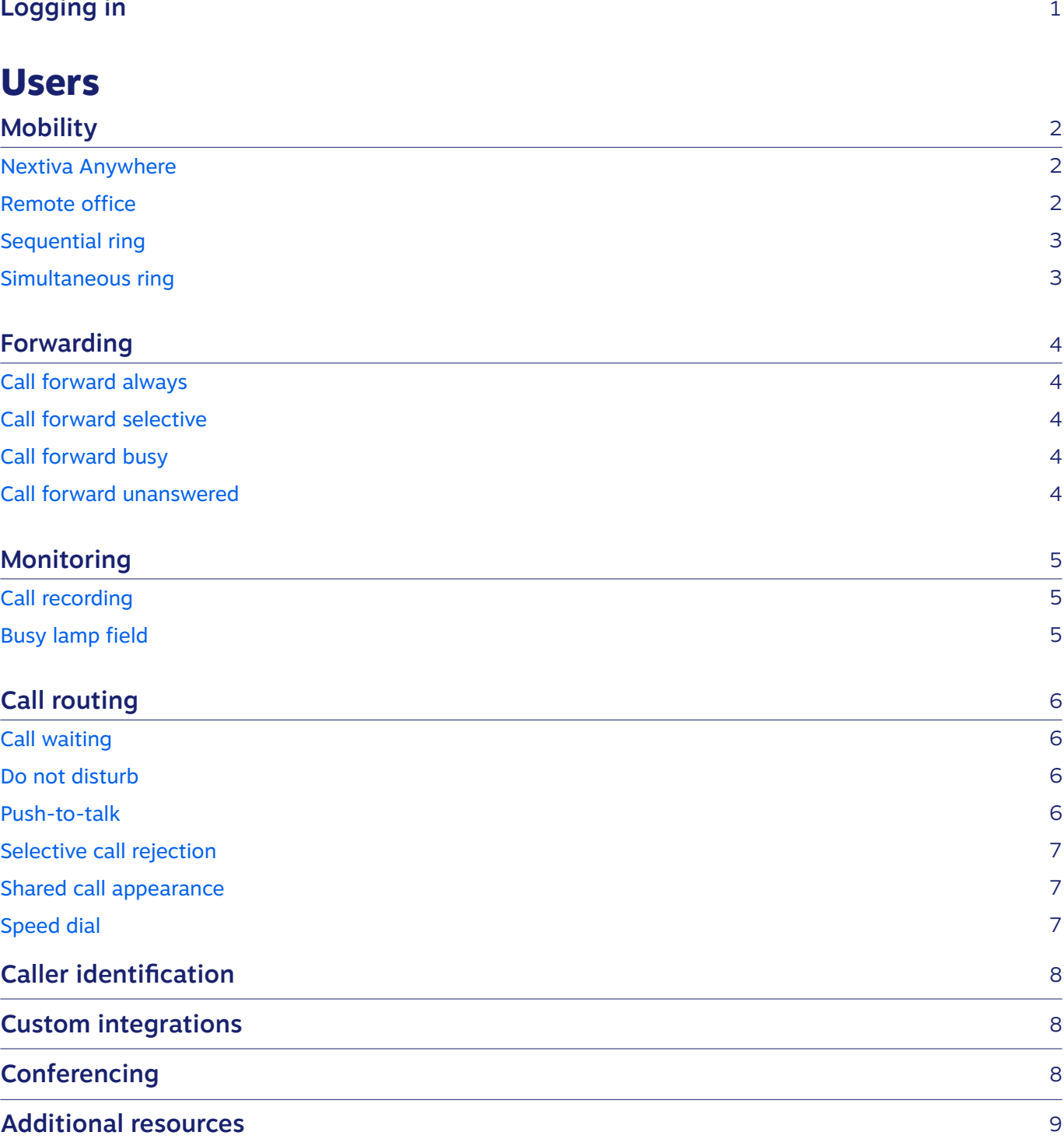

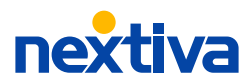

# <span id="page-2-0"></span>**Getting started**

Manage all NextOS voice settings from one dashboard, making it easy to view and update employee and device details at any time.

#### **Logging in**

Visit [Nextiva.com](https://www.nextiva.com) then click **Login,** or navigate to [authenticate.nextiva.com](https://authenticate.nextiva.com).

Your Nextiva username is the email address tied to your NextOS user. If you forgot your username or password, use these links:

[Forgot Username?](https://authenticate.nextiva.com/AccountValidation/forgotUsername.action) | [Forgot Password?](https://auth.nextos.com/Platform/forgotPassword)

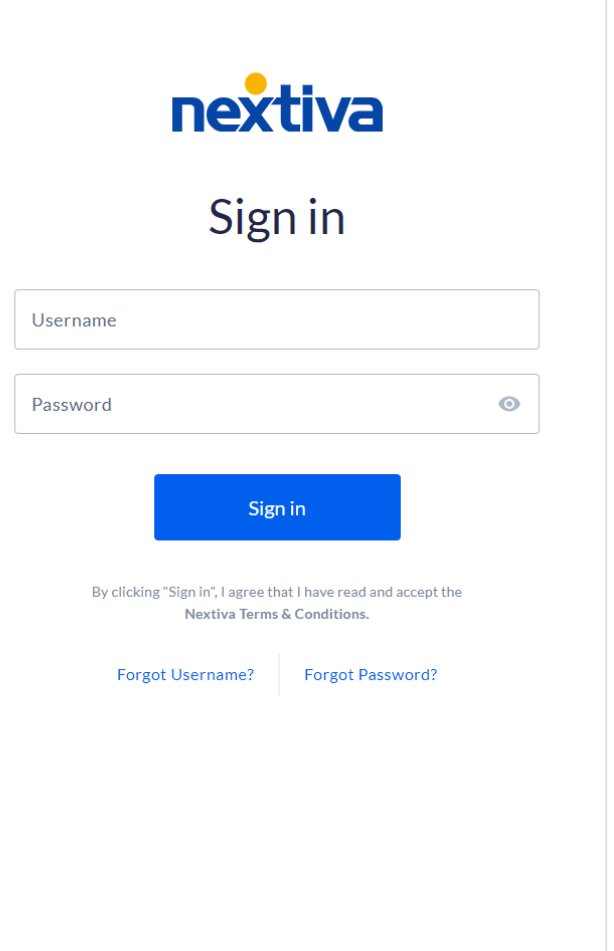

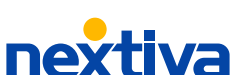

# **Advanced settings**

<span id="page-3-0"></span>Manage all NextOS users' advanced voice settings, such as mobility, forwarding, monitoring, call routing, and caller identification settings from one dashboard.

From the NextOS admin home page, select **Users** > **Actions** > **Voice Settings**.

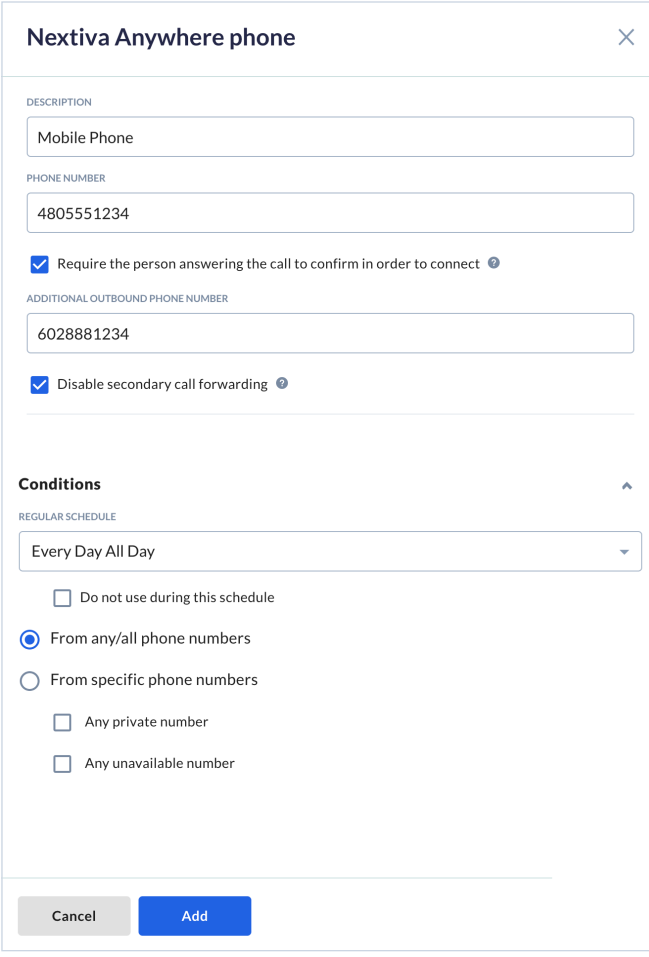

## **Mobility**

Stay connected with Nextiva's mobility features, such as Nextiva Anywhere, remote office, sequential ring, and simultaneous ring.

#### **Nextiva Anywhere**

Make and receive calls from your mobile phone or home phone just like you would from the office.

Enter a description and the phone number(s) to forward calls to during a specified schedule.

You can also choose conditions for specific phone numbers, including any private or unavailable numbers.

#### **Remote office**

Use an alternate number, such as a mobile or home phone number, as the user's office phone number. To make calls, the user must use call control tools such as a dialer or call manager.

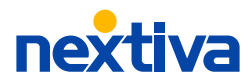

02

#### <span id="page-4-0"></span>**Sequential ring**

Ring as many as five additional numbers in a sequence if the call is not answered within a predefined number of rings. Add internal phone numbers/extensions or remote phone numbers.

Enable **Answer confirmation** so unanswered calls route to an appropriate destination, such as your Nextiva voicemail and not your personal voicemail.

You can also choose conditions based on a specified schedule and phone number(s), including any private or unavailable numbers.

#### **Simultaneous ring**

List as many as 10 additional phone numbers or extensions to ring when receiving a call. These may be other phones in the office or remote phones, such as mobile phones.

You can also choose conditions based on a specified schedule and phone number(s), including any private or unavailable numbers.

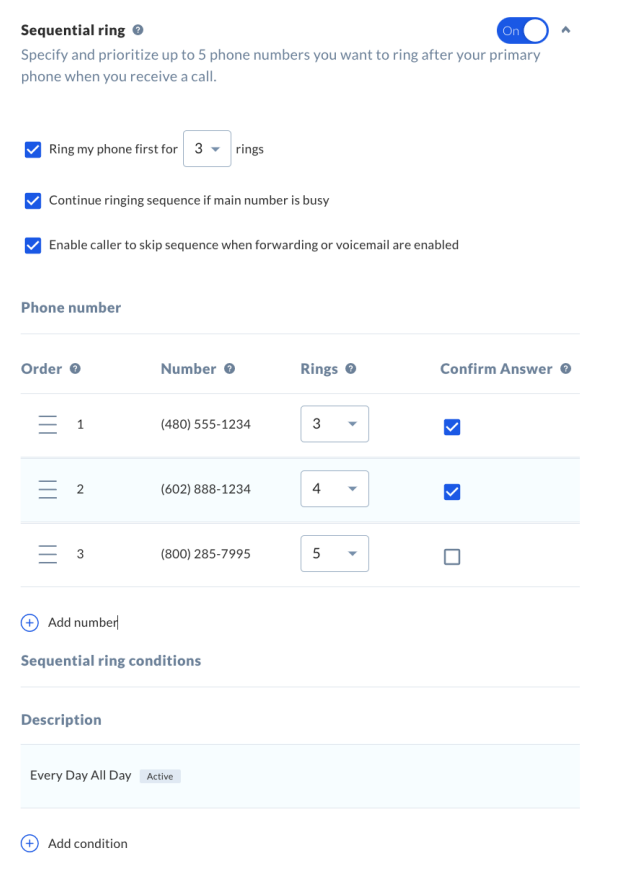

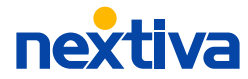

## **Forwarding**

<span id="page-5-0"></span>Nextiva's advanced forwarding redirects incoming calls to another number based on a defined schedule, providing the flexibility to receive calls anywhere.

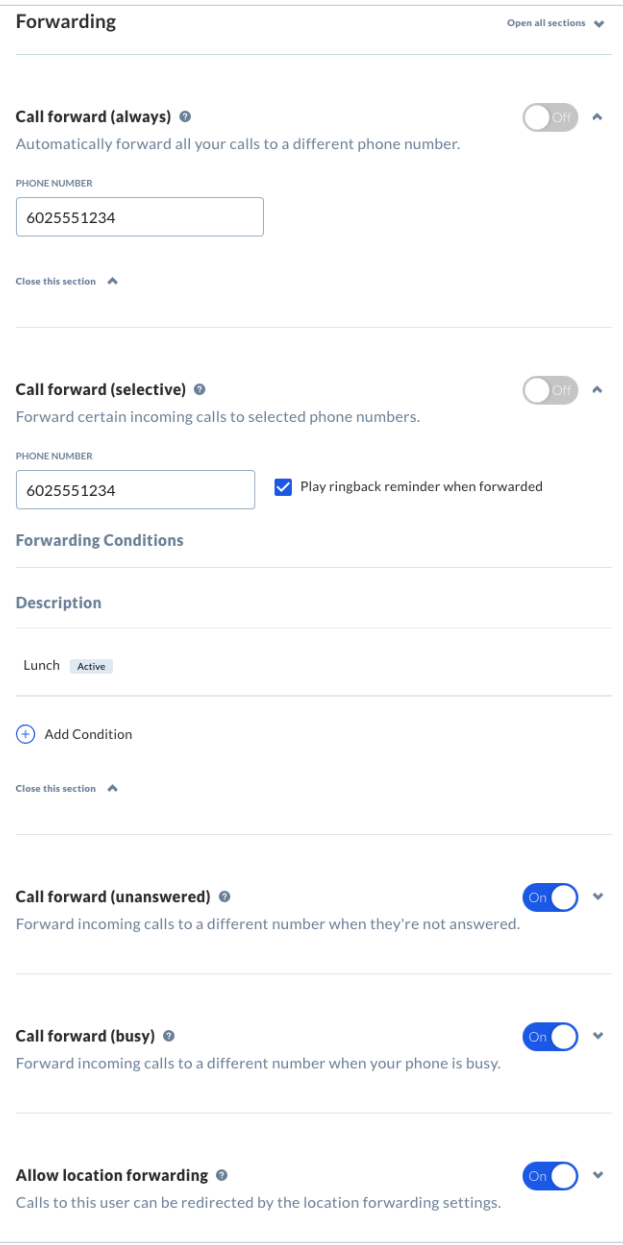

#### **Call forward always**

Automatically forward all incoming calls to any number, such as a phone number, voicemail, or extension.

#### **Call forward selective**

Forward calls based on a specified schedule and phone number(s), including any private or unavailable numbers.

#### **Call forward busy**

Re-route calls to any number when a user's phone is busy.

#### **Call forward unanswered**

Automatically forward unanswered calls to any number after a defined number of rings.

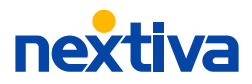

# **Monitoring**

Monitor employees directly from your desk with call recording and busy lamp field.

#### **Call recording**

Choose when the user's calls should be recorded and set up call recording announcements to inform the caller they're being recorded.

#### **Busy lamp field**

Quickly identify the call status of as many as 10 users.

Check the **Enable Call Park notifications**  checkbox to see when parking calls against monitored extensions.

Click **Edit monitored users** to add users to monitor.

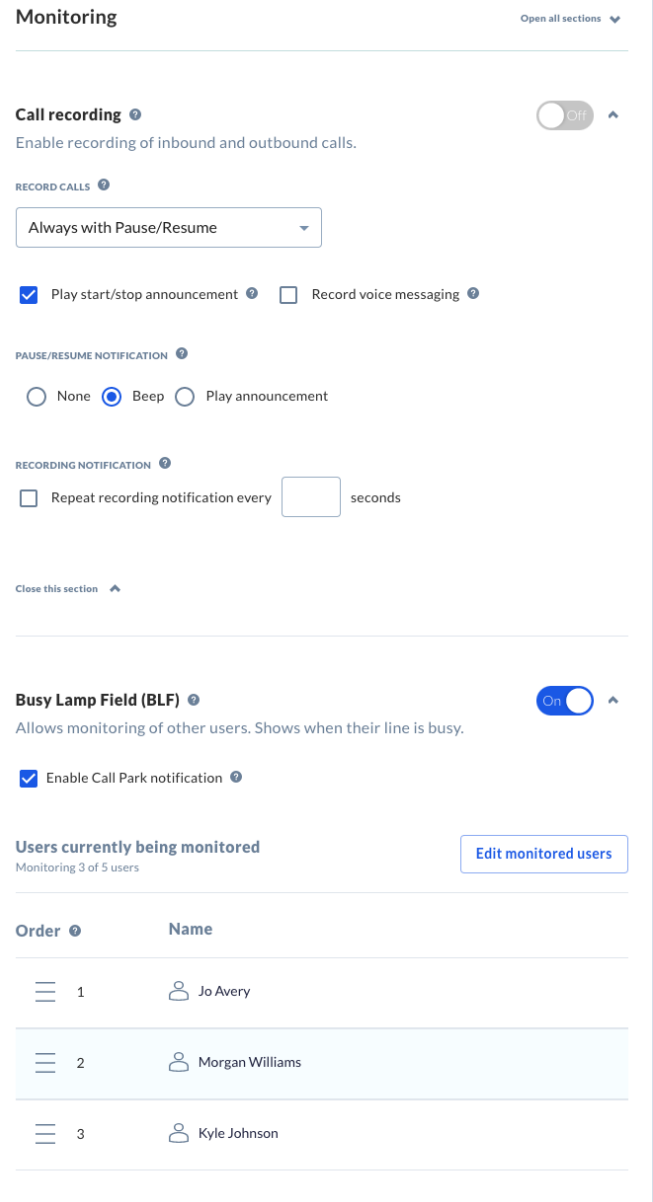

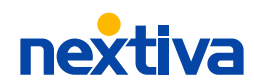

# **Call routing**

<span id="page-7-0"></span>Manage all call routing settings, such as call waiting, do not disturb, push-to-talk, selective call rejection, shared call appearance, and speed dial from one place.

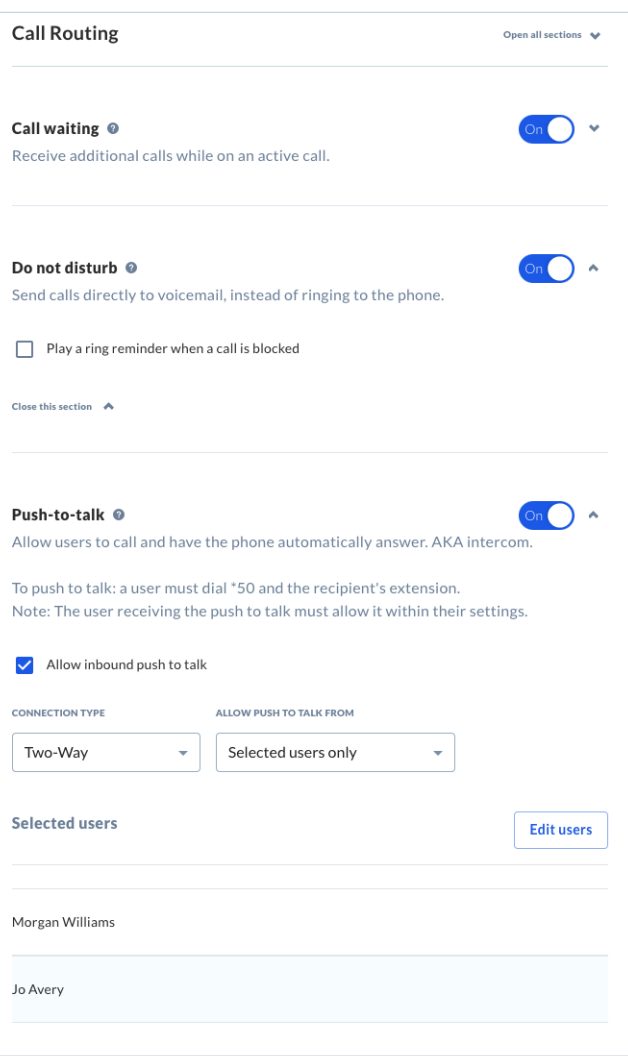

#### **Call waiting**

Receive additional calls while on an active call.

#### **Do not disturb**

Automatically send all incoming calls to the user's voicemail, instead of ringing the phone. Click the **Play a ring reminder when a call is blocked**  checkbox as an alert when do not disturb is enabled.

#### **Push-to-talk**

Allow users to call specific users and have the phone automatically answer, similar to an intercom.

Click the **Allow inbound push-to-talk** checkbox to allow the user to receive push-to-talk messages.

Choose the connection type, and the users to allow push-to-talk from by clicking **Edit users**.

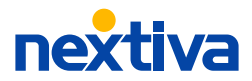

06

#### <span id="page-8-0"></span>**Selective call rejection**

Set up criteria to reject calls based on a specified schedule and phone number(s), including any private or unavailable numbers.

#### **Shared call appearance**

This feature allows users to make and receive calls from multiple devices. Set up multiple phones by clicking **Add appearance**. Enter the MAC address of the device and a unique ID, such as the user's username in the **Name of line/port field**. Choose to make the device active, and if you want to make and receive calls using this device.

#### **Speed dial**

Set up speed dials for the most commonly dialed numbers. Click **Add speed dial** to set up a speed dial code. When using speed dial, you must dial **#** and the two-digit speed dial code.

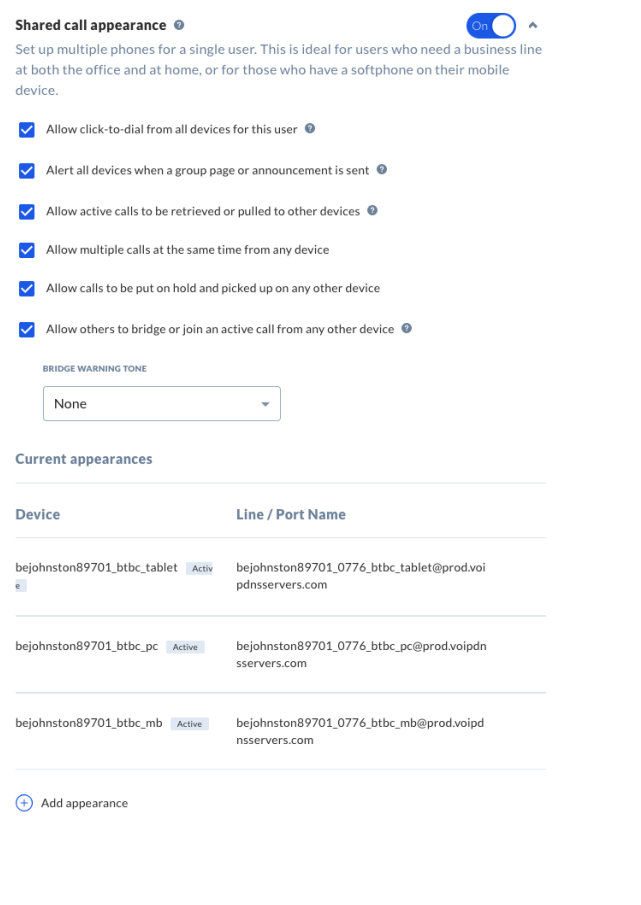

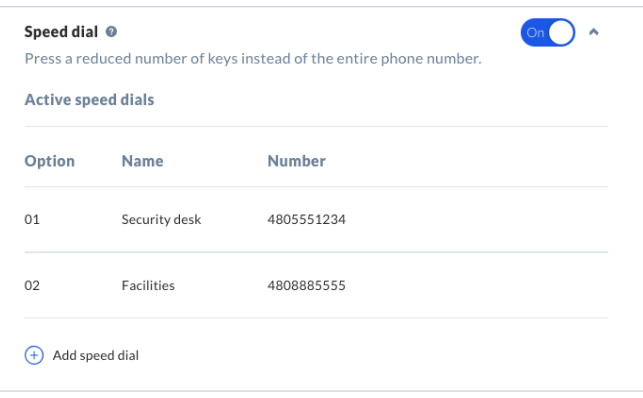

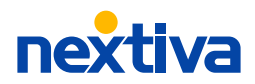

# <span id="page-9-0"></span>**Caller identification**

Hide the user's display name from the person calling them.

## **Custom integrations**

Send users the required login credentials for custom integrations, such as a softphone. Click **Email login credentials** to provide the user with their credentials.

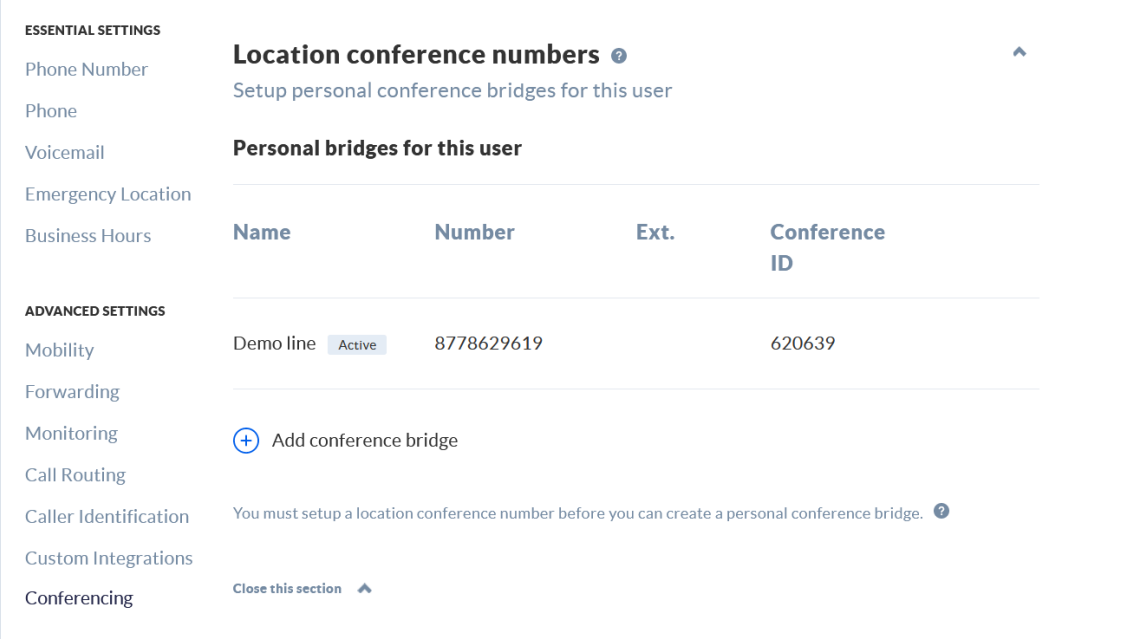

# **Conferencing**

To set up a personal conference bridge, first set up a location conference number and assign the user as a host of the conference number (**Account Info** > **Location** > **Actions** > **Voice Settings** > **Conferencing**).

Then from the NextOS admin home page, click **Users** > **Actions** > **Voice Settings** > **Conferencing** > **Add conference bridge**.

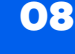

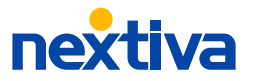

# <span id="page-10-0"></span>**Additional resources**

Find helpful articles, webinars, and live chat on our support site, and download the Nextiva App to use your Nextiva service from any computer or mobile phone.

#### **Nextiva support**

https://www.nextiva.com/support

#### **Nextiva App downloads**

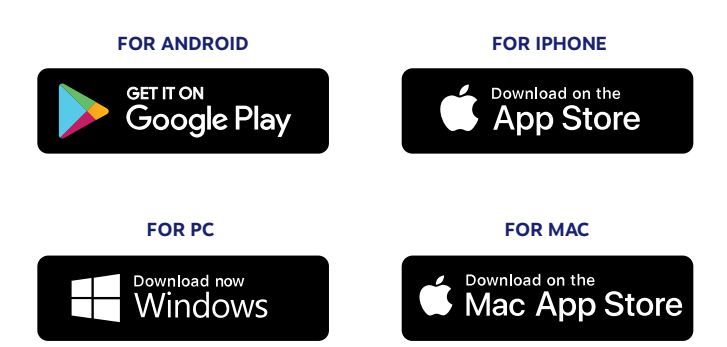

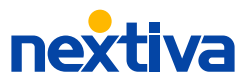

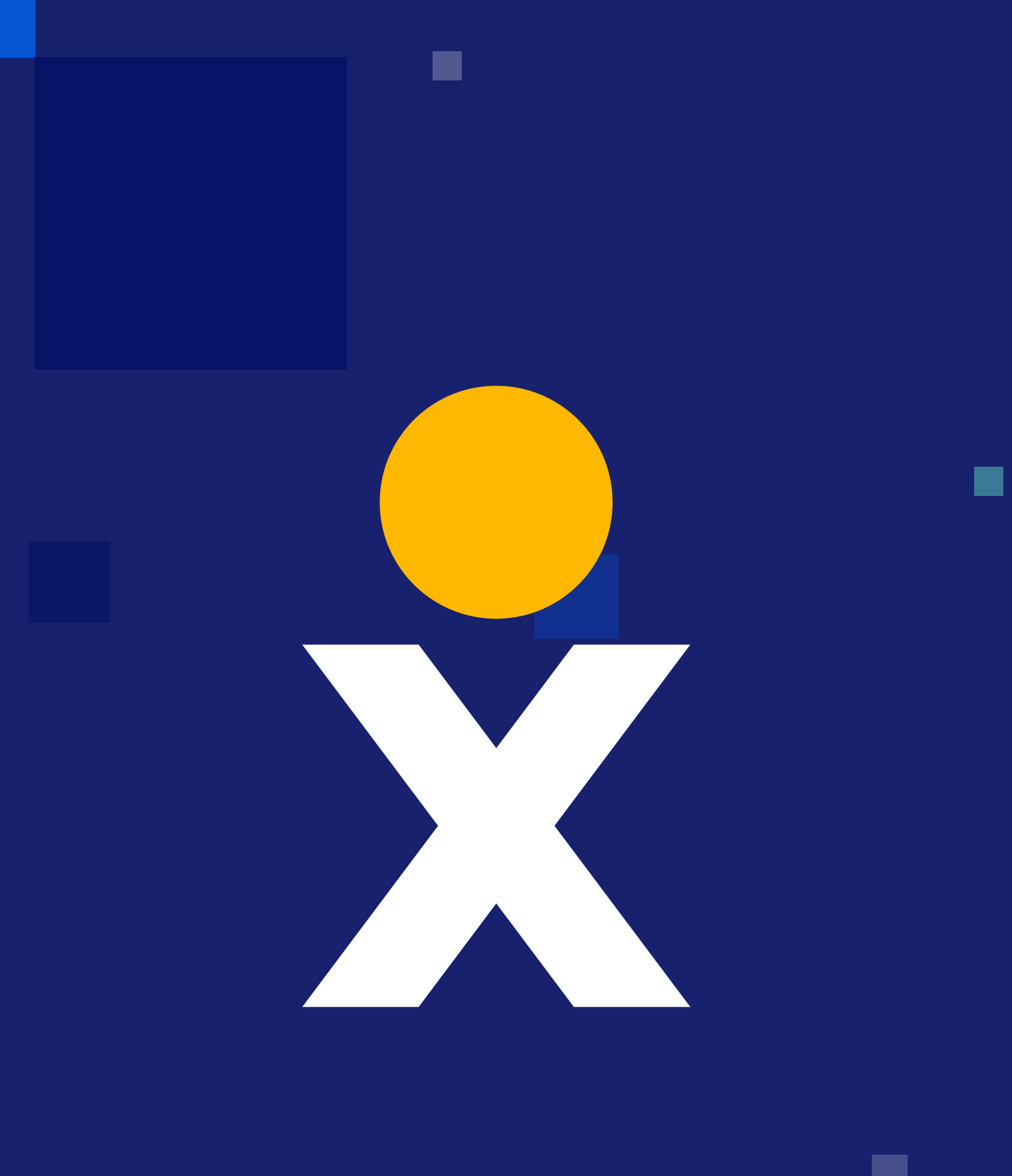